# インストール・バージョンアップ TREND-CORE

FCアカウントの「インストール・バージョンアップ」サービスを利用して、最新バージョンのプログラムにバージョン アップする手順を解説します。

## 1. ライセンスの更新は、お済みですか?

最新版プログラムのダウンロードを行うには、お使いのライセンスの更新が必要です。

まだの場合は、「インストール・バージョンアップ」の「ネット認証ライセンス情報(占有・共有)を更新する」でライセンス情報 を更新してください。

ネット認証(LAN)、USBプロテクトをお持ちの方は、「その他プロテクトご利用の方はこちら」をクリックしてライセンス、また はプロテクト情報を更新してください。

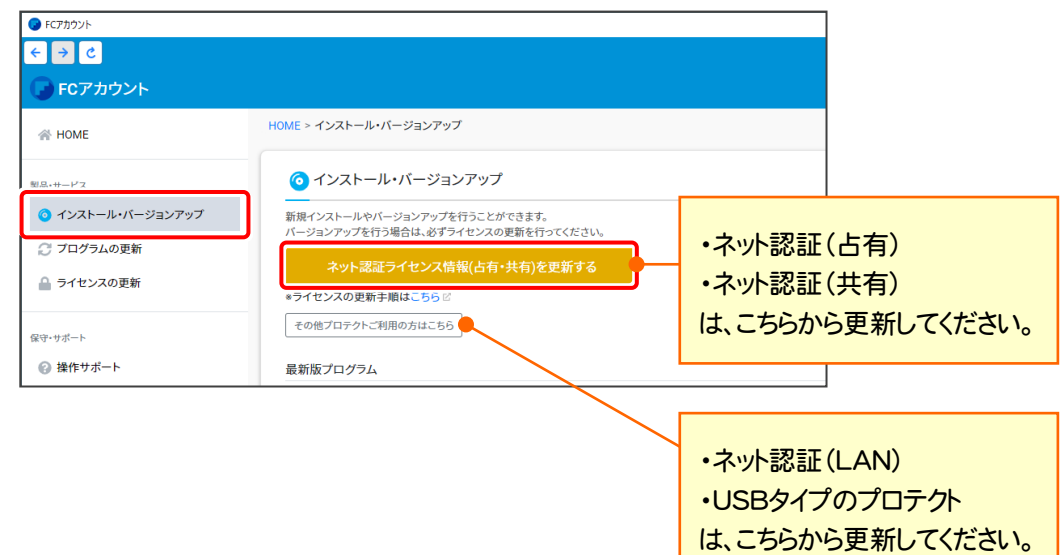

## 2. プログラムをダウンロードしてインストールします

最新プログラムを、次の方法でダウンロードしてインストールします。

## ▼ 全体ファイルを保存してインストール

インストールに必要なファイルを全てダウンロードして保存した 後、保存したファイルを実行して、プログラムをバージョンアップ します。

また保存したファイルをDVDやUSBメモリなどにコピーして、 複数のコンピューターへのインストールに使用することができ ます。

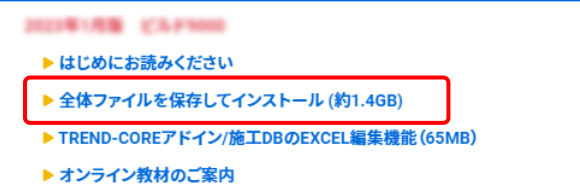

## バージョンアップの手順については、次ページからをご覧ください。

※動作環境については、巻末(6ページ)をご覧ください。

その他のツール類についても、必要に応じてダウンロードしてご利用ください。

#### ▼ TREND-COREアドイン/施工DBのEXCEL編集機能

「TREND-COREアドイン」は、Excelのアドインツールです。 TREND-COREの「施工DB出力」コマンドで出力したMDB ファイルの内容を、Excelで確認・編集することができます。 現在、「TREND-COREアドイン」をお使いのお客様は、必ず ダウンロードしてインストールしてください。 旧バージョンの「TREND-COREアドイン」は、新バージョン のプログラムでは動作しません。

#### インストール方法

ダウンロードしたフォルダー内の" FCSet-up.exe "を 実行してください。

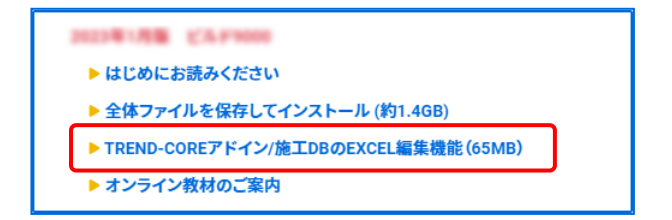

# 1 全体ファイルの保存

TREND-CORE の全体ファイルをダウンロードして保存します。

※ ご利用の通信環境、時間帯によっては、ダウンロードに時間がかかる場合があります。 そのようなときは、別の時間帯で再度お試しください。ダウンロードを中止しても、また続きから再開されます。

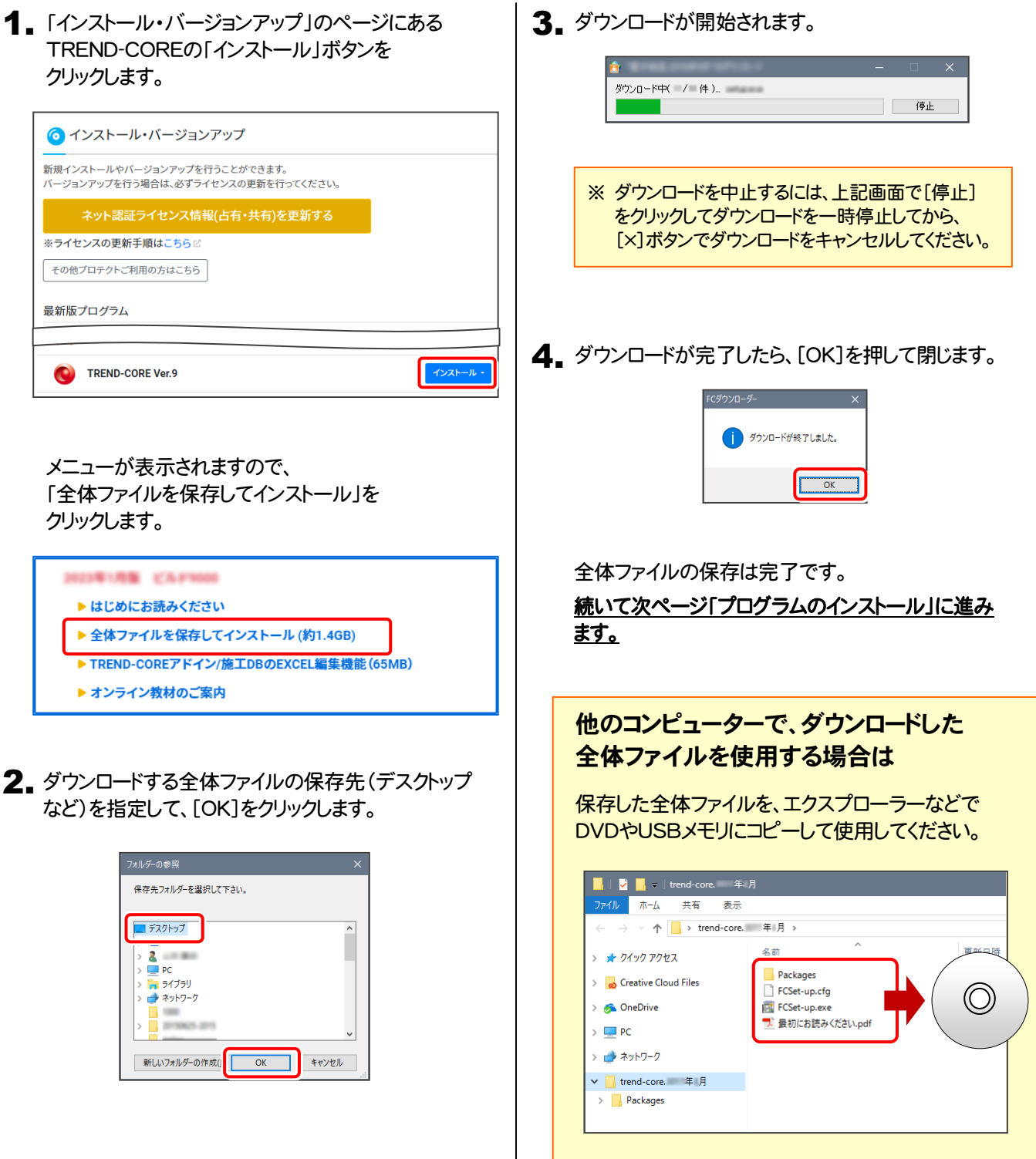

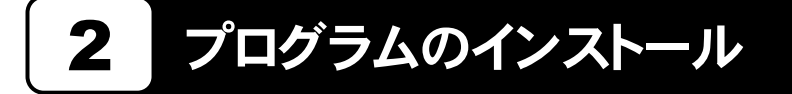

保存した全体ファイルを利用して、プログラムをインストールします。

1. ダウンロードした全体ファイル内にある " FCSet-up.exe "を実行します。

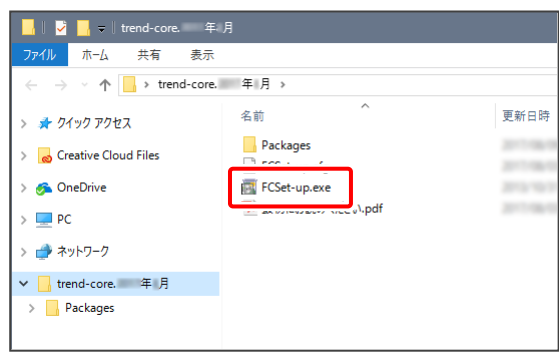

2. 表示される画面に従って、インストールを進めます。

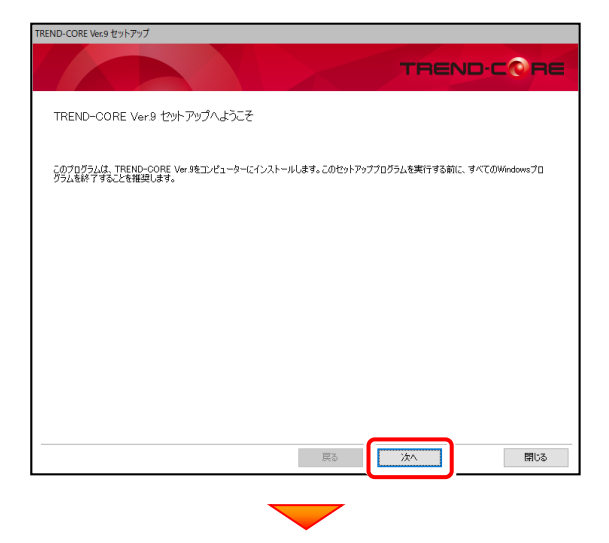

[使用許諾契約の全条項に同意します]を選択します。

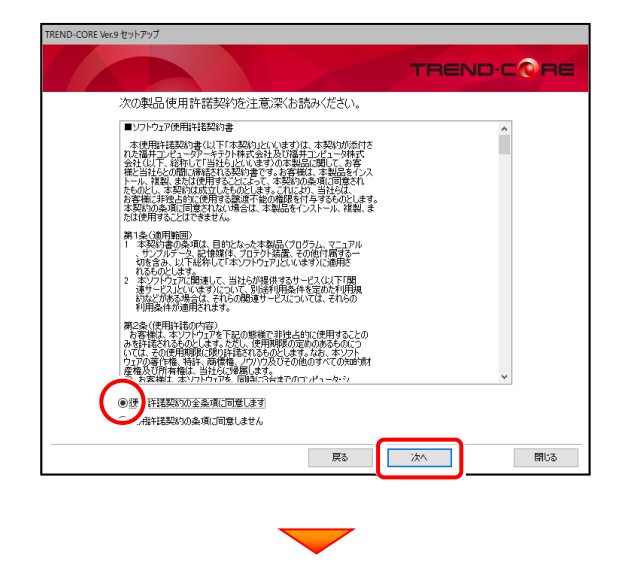

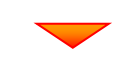

コンピューターの時計、使用するプロテクト(「プロテクト」 タイプ)、インストール先フォルダーを確認します。 必要があれば、変更してください。(インストール先は変更 不可)

設定を終えたら、[次へ]を押します。

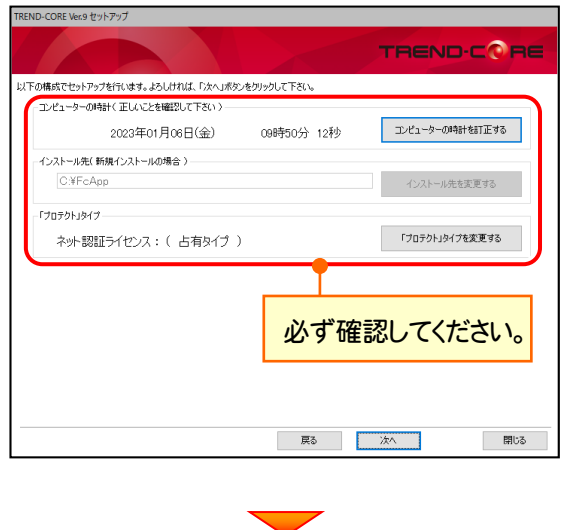

#### 内容を確認して、[セットアップ開始]を押します。

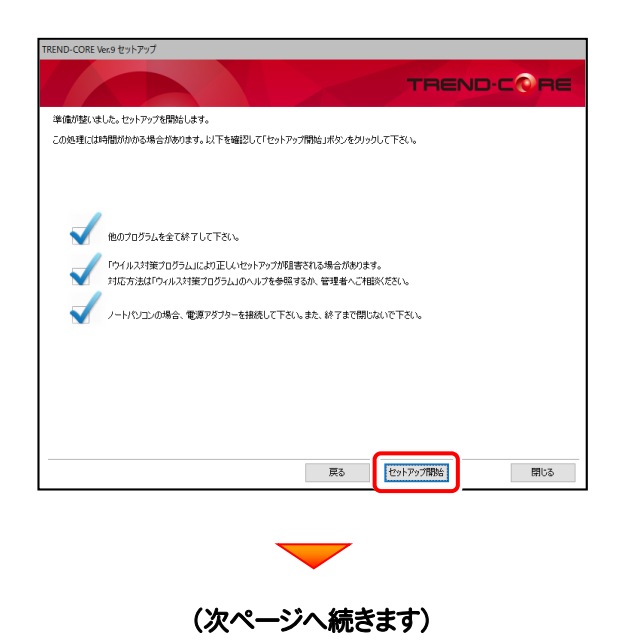

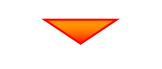

インストールが終わったら[ウイルスセキュリティソフトの 誤認識について]を確認します。

確認後、[上記内容について了承します。]をチェックして [完了]を押します。

再起動が必要な場合は、再起動してください。

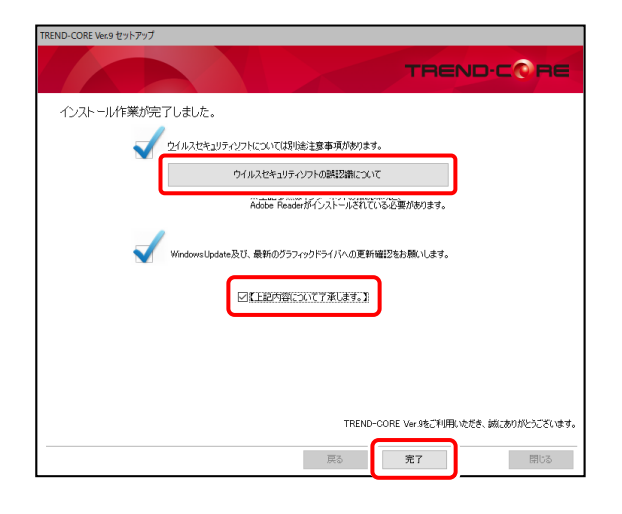

### ウイルスセキュリティソフトの誤認識について

ウイルスセキュリティソフトの誤認識により、 TREND-CORE が正常に動作しない場合があります。

ま認識を防ぐためには、セキュリティソフト側で「検出の 除外」を設定する必要がある場合があります。

「検出の除外」の設定手順については、[ウイルスセキュ リティソフトの誤認識について]ボタンから表示される資 料を参考にしてください。

## 以上でバージョンアップは完了です

# TREND-CORE 動作環境

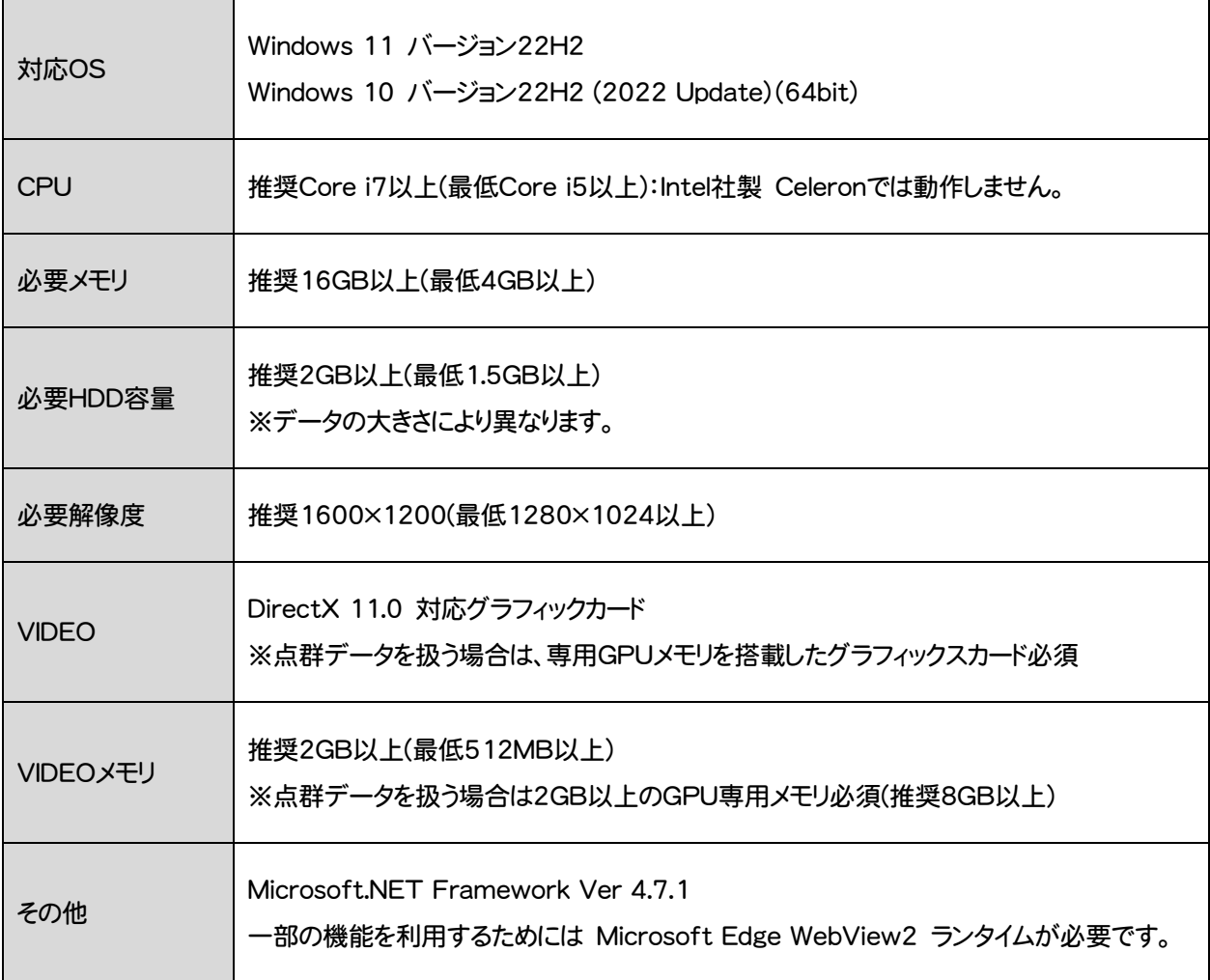

- ※ 上記動作環境は、2023年1月時点のものです。
- ※ Windows11,10のデスクトップ環境における「タブレットモード:ON」での動作は保証外です。
- ※ 動作確認テストは、動作環境で行っております。
- ※ Windows11,10以外のアップグレードしたOSでの動作は保証外です。
- ※ 仮想マシン上での動作は保証外です。
- ※ CPUは、Intel社製 Coreに限ります。
- ※ プログラムのインストール先としてNASのご利用はできません。またデータを直接NASに保存することは推奨 できません。
- ※ データやLANプロテクト等のルーター越えでの運用はプログラム動作保証外です。 ルーター越えの運用とは、場所の離れた拠点(例えば支店や営業所)から本社に設置しているサーバにある データやLANプロテクトのライセンスを取得するケースとなります。
- ※ ヘルプ機能を利用するためにはMicrosoft Edge WebView2 ランタイムが必要です。